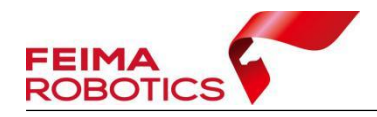

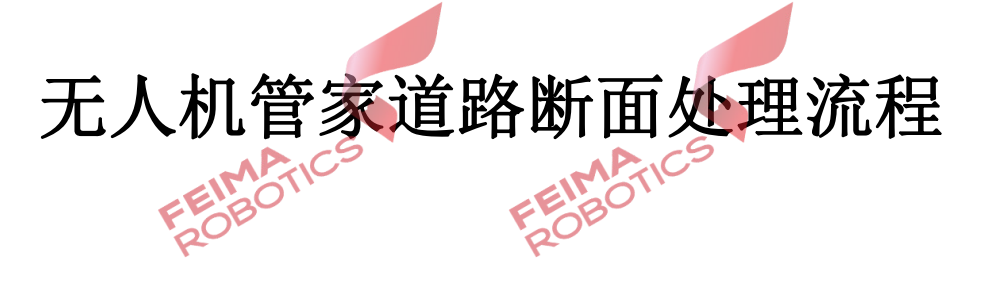

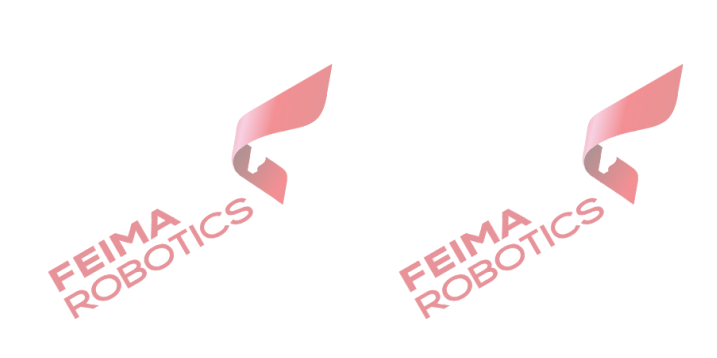

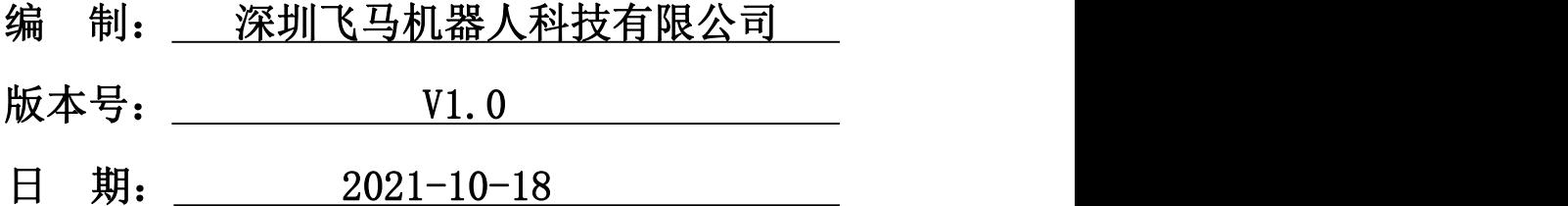

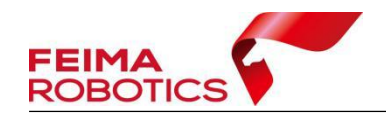

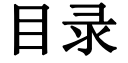

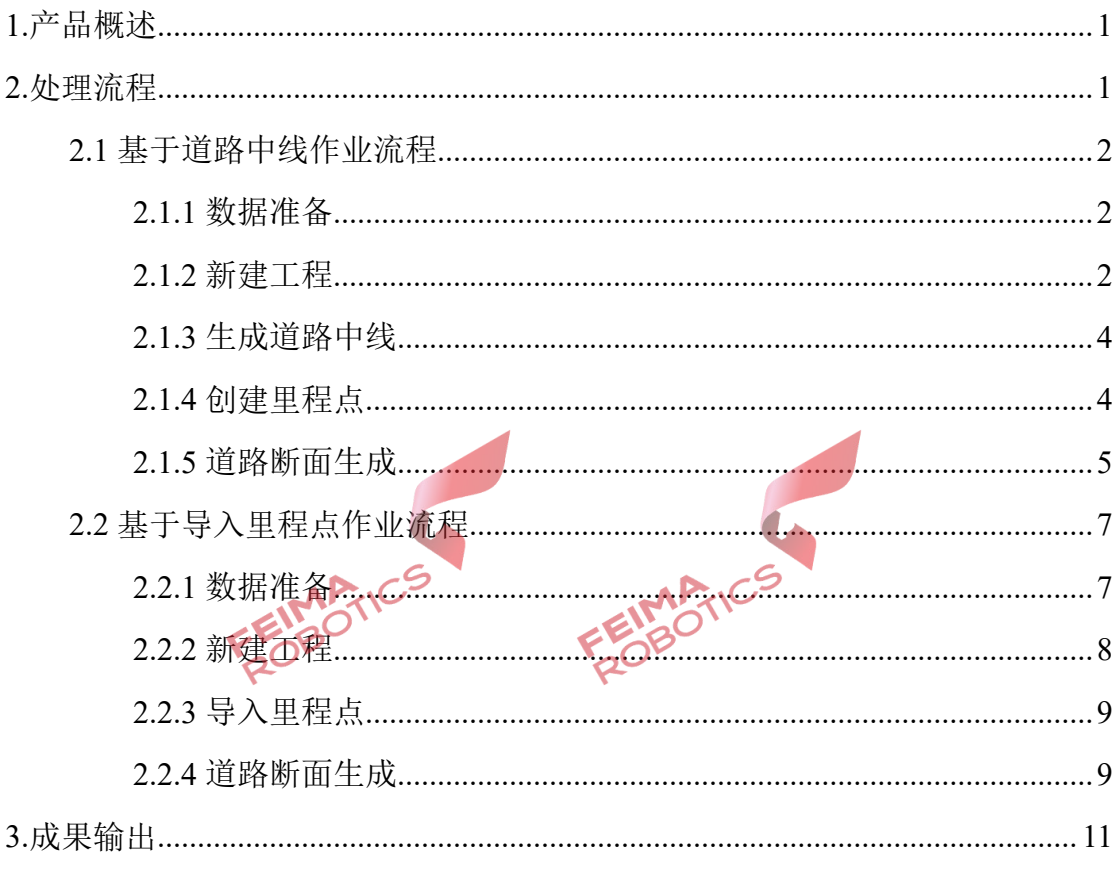

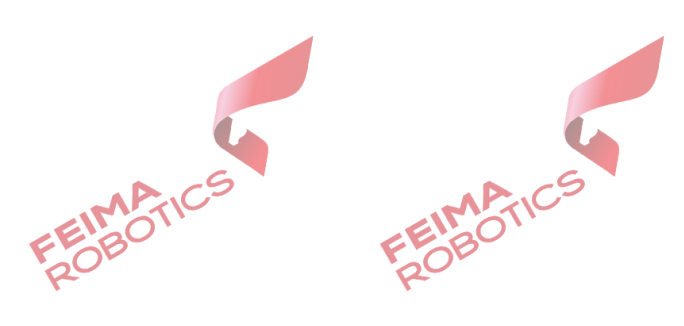

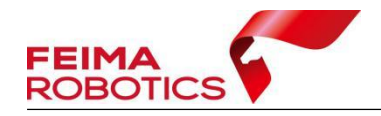

#### 版权声明

本文档版权由深圳飞马机器人科技有限公司所有。任何形式的拷贝或部分拷 贝都是不允许的,除非是出于有保护的评价目的。

本文档由深圳飞马机器人科技有限公司提供。此信息只用于数据处理与应用 部门的成员或咨询专家。特别指出的是,本文档的内容在没有得到深圳飞马机器 人科技有限公司书面允许的情况下,不能把全部或部分内容泄露给任何其它单位。

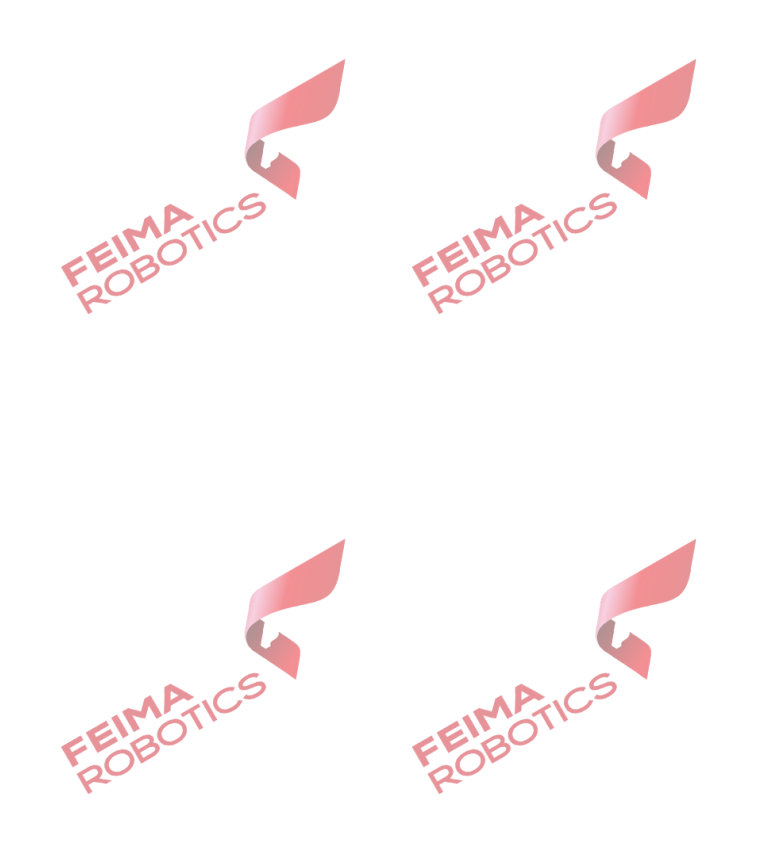

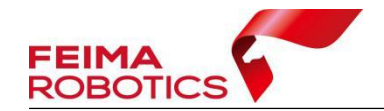

# <span id="page-3-0"></span>**1.**产品概述

公路交通是衡量一个国家经济实力和现代化水平的重要标志,是国民经济发 展、社会发展和人民生活必不可少的公共基础设施。道路断面是公路设计勘测阶 段必不可少的环节,传统道路断面测量方法是由外业人员采用 GPS-RTK 或者全 站仪等仪器进行实地测量,内业人员利用相关软件绘制道路断面图;但传统的测 量方法存在测量不够全面、容易漏测边坡点等高程突变点的现象,导致道路断面 不能准确体现道路及两侧地形起伏情况。

为解决传统道路断面测量方式的弊端,飞马无人机管家智点云模块推出了道 路断面功能。以高精度、高密度激光雷达点云数据为基础,结合传统测量流程, 可实现道路断面三维可视化显示、查看和矢量化导出,解决了传统道路测量方式 存在的缺陷,为道路断面测量提供新的技术方案。

## <span id="page-3-1"></span>**2.**处理流程

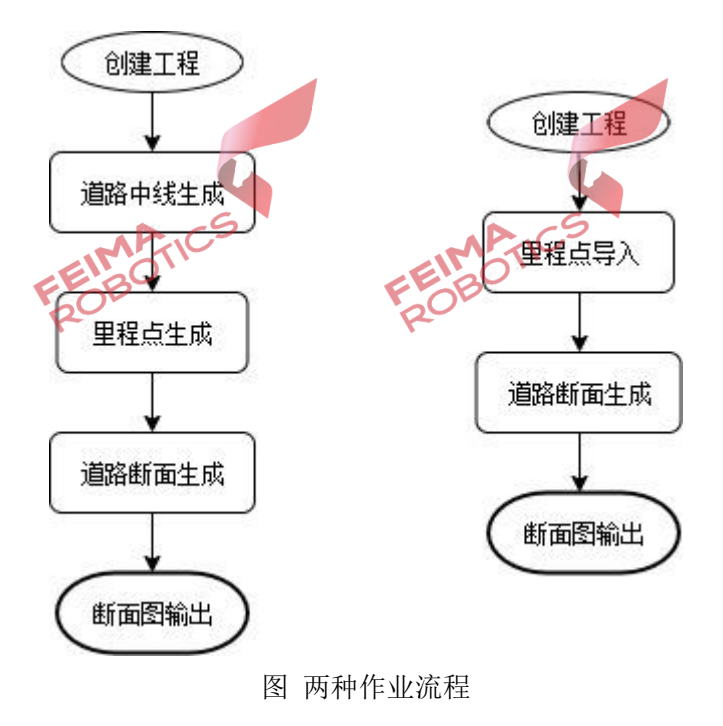

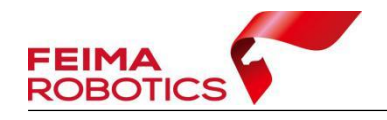

#### <span id="page-4-0"></span>**2.1** 基于道路中线作业流程

#### <span id="page-4-1"></span>**2.1.1** 数据准备

- 道路点云数据:是指经过滤波处理后的点云数据,支持 LAS 格式。
- 道路中线坐标:是指用户勘测设计中已有的道路中线拐点数据文件,道路中 线支持两种格式, 分别为 DAT (点名,,北坐标,东坐标,高程)以及 TXT(点名, 北坐标,东坐标,高程)格式。

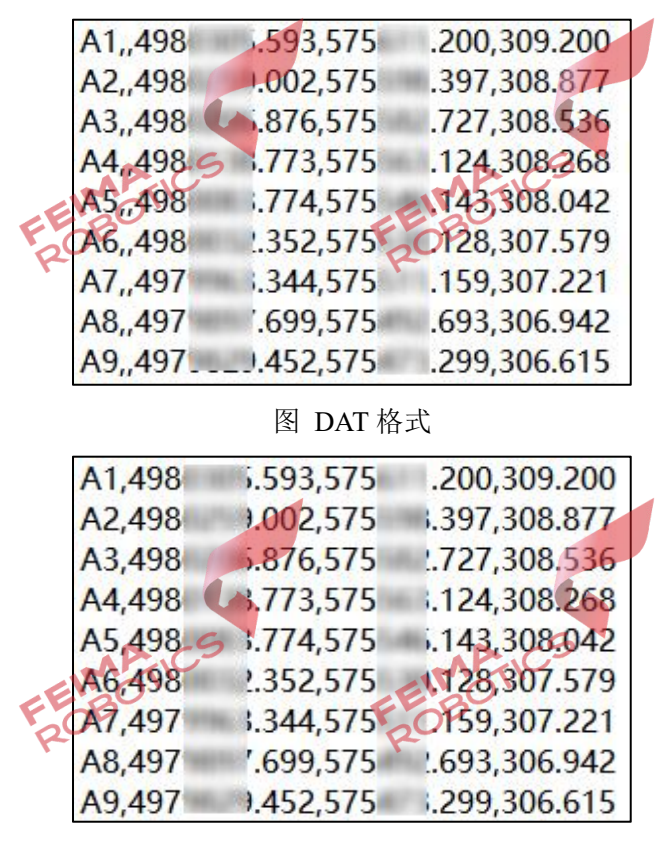

图 TXT 格式

注: カランド アイストランド こうしょう しんこうかい こうしょう こうしょう しょうかい しゅうしゅう しょうかい しゅうしょく

1)道路中线目前只读取前三列坐标值,不读取高程值;

#### <span id="page-4-2"></span>**2.1.2** 新建工程

打开无人机管家【智点云】模块,点击文件菜单下新建工程,输入工程名称, 指定工程存放路径,点击下一步,添加分类后的道路点云数据,点击创建,完成

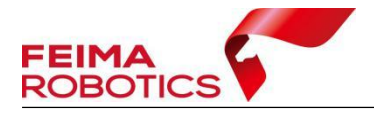

www.feimarobotics.com

智点云工程建立。

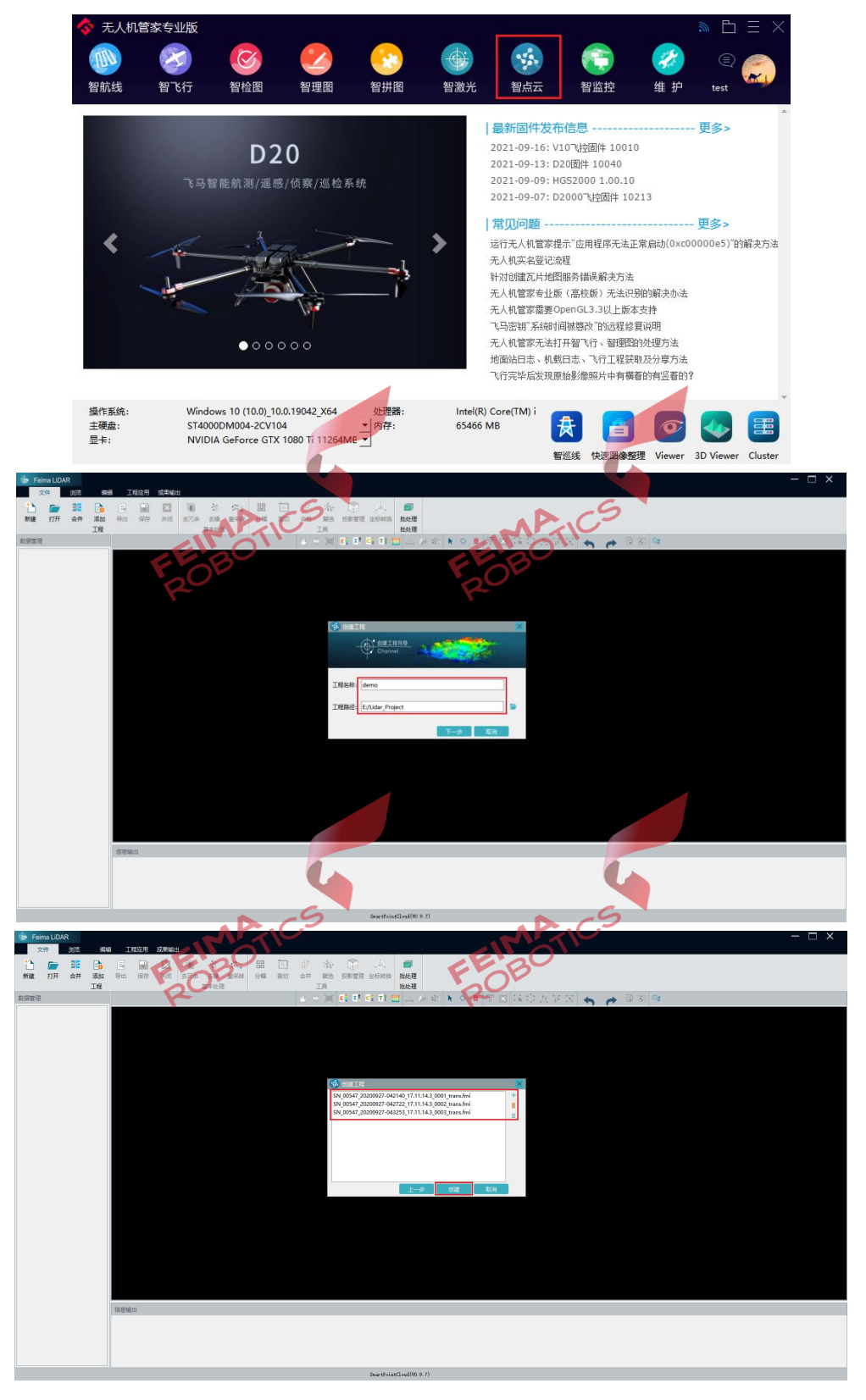

图 新建工程

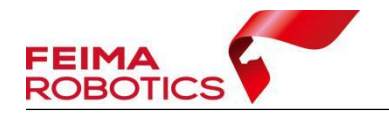

### <span id="page-6-0"></span>**2.1.3** 生成道路中线

打开【智点云】-【工程应用】菜单,点击【道路中线】,导入道路中线坐标, 点击应用,完成创建道路中线。

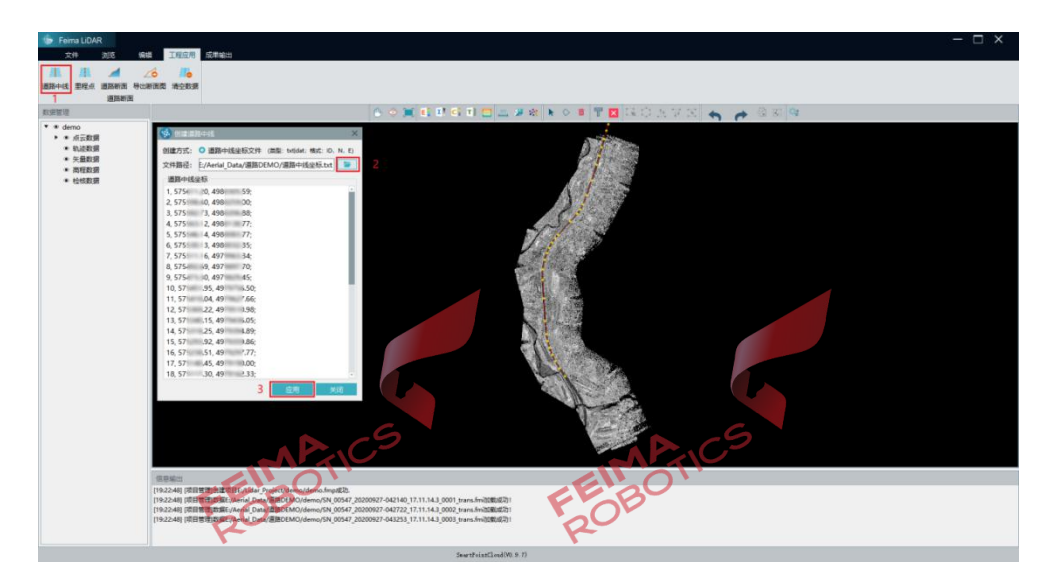

图 生成道路中线

### <span id="page-6-1"></span>**2.1.4** 创建里程点

打开【智点云】-【工程应用】菜单,点击【里程点】,通过设置起始点距离、 里程间隔、距起始点距离以及里程点间距进行自动生成里程点,也可导出里程点 数据供第三方软件使用

【参数含义】

- 起始点编号:字母+数值,例如 K0+000;
- 距起始点距离:数值,范围 0-99999;
- 里程点间距:数值,范围 0-99999;

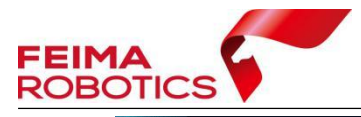

пx 2-40| (RBI管理)出進不足IE(zhiae : Project/demoi/demo/hou825.<br>2-40| (同日管理)設備E/Aerial Data/漫画OEMO/demo/SN\_00547\_20200927-042142\_17.11.14.3\_0001\_trans.fm3II图(点)2<br>2-40| (同日管理)設備E/Aerial Data/温岡OEMO/demo/SN\_00547\_20200927-042722\_17.

www.feimarobotics.com

图 创建里程点

### <span id="page-7-0"></span>**2.1.5** 道路断面生成

根据里程点数据,在垂直于道路中线方向生成指定宽度的横断面线,并根 据点云数据对断面线按照采样距离进行内插,计算该位置的实际地面高程,通过 角度阈值对断面线进行抽稀,最终生成断面图。

### **2.1.5.1** 生成断面线

打开【智点云】-【工程应用】菜单,点击【道路断面】,进行参数设置,参 数设置完成以后点击生成断面线即完成断面线的创建。

|                  |                                                                                                    |                     | <b>BOX CHARTEL AN A OF THE ROADER A A SER</b> |
|------------------|----------------------------------------------------------------------------------------------------|---------------------|-----------------------------------------------|
| 生成新而线            |                                                                                                    |                     |                                               |
| 参数<br>经点里程:      | K00+050<br>终点里程:<br>$\bullet$                                                                                                    | $K01 + 1050$ $\sim$ |                                               |
| 中线左侧宽度: 5.00     | + 米 中线右侧宽度: 5.00                                                                                                    | $7 *$               |                                               |
| 断面采样问题: 1.00     | ○ 米 最大角度调值: 10.00                                                                                                    | $\frac{1}{2}$       |                                               |
| 差值美别:            | 0-#30<br>$\star$                                                                                                    |                     |                                               |
|                  | 说明: 左侧部小号里框点到大号里框点连线左侧<br>右側指小号型程件到大号型程件连线右侧                                                                                                    |                     |                                               |
| 数据列表             | $\overline{2}$                                                                                                    |                     |                                               |
| 序号               | <b>女敌</b>                                                                                                    | 状态                  |                                               |
|                  | K00+050                                                                                                    | 未生成新型线              |                                               |
| $\overline{2}$   | K00+250                                                                                                    | 未生成期国线              |                                               |
|                  | K00+450                                                                                                    | 未生成期国际              |                                               |
| $\boldsymbol{A}$ | K00+650                                                                                                    | 未生成新面线              |                                               |
| $\sim$           | K00+850                                                                                                    | 未生成新国话              |                                               |
| A.               | K01+1050                                                                                                    | 未生成新面线              |                                               |
|                  |                                                                                                    |                     |                                               |
|                  |                                                                                                    |                     |                                               |
|                  |                                                                                                    |                     |                                               |
|                  | 3 distance automake a walked                                                                                                    |                     |                                               |
|                  |                                                                                                    |                     |                                               |
|                  |                                                                                                    |                     |                                               |
|                  |                                                                                                    |                     |                                               |
| 信息输出             | [19:22:48] [项目管理]创建项目E/Lidar_Project/demo/demo.fmp成功.                                                                                                    |                     |                                               |
|                  | [19:22:48] (项目管理)数据t:/Aerial_Data/直路DEMO/demo/SN_00547_20200927-042140_17.11.14.3_0001_trans.fmi回载成功1                                                                                                    |                     |                                               |
|                  | [19:22:48] [项目管理]数据E:/Aerial Data/直路DEMO/demo/SN_00547_20200927-042722_17.11.14.3_0002_trans.fm加勒成功!<br>[19:22:48] 同日管理】数据Ei/Aerial Data/通路DEMO/demo/SN_00547_20200927-043253_17.11.14.3_0003_trans.fmi)回転成功! |                     |                                               |

图 生成断面线

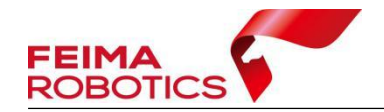

下面对设置参数做如下说明:

【起始里程】与【终点里程】是指生成生成断面的起始里程点以及截止里程点;

【中线左侧宽度】与【中线右侧宽度】是指小号里程到大号里程连线的左侧宽度 以及右侧宽度;

【断面采样间距】是指道路断面线进行高程计算时的采样间隔,系统默认为 1m;

【最大角度阈值】是指采样间隔点与前后两个点组成线段夹角都小于角度阈值时, 舍弃该点坐标;

【差值图层】是指进行高度差值提取的图层,默认为【2-地面】,如未分类或其 他类别,可根据实际情况更改。<br>2.1.5.2 生成断面图2011年

### **2.1.5.2** 生成断面图

点击【生成断面图】系统会自动逐个生成断面图,当进度条达到 100%时, 断面图生成完毕。

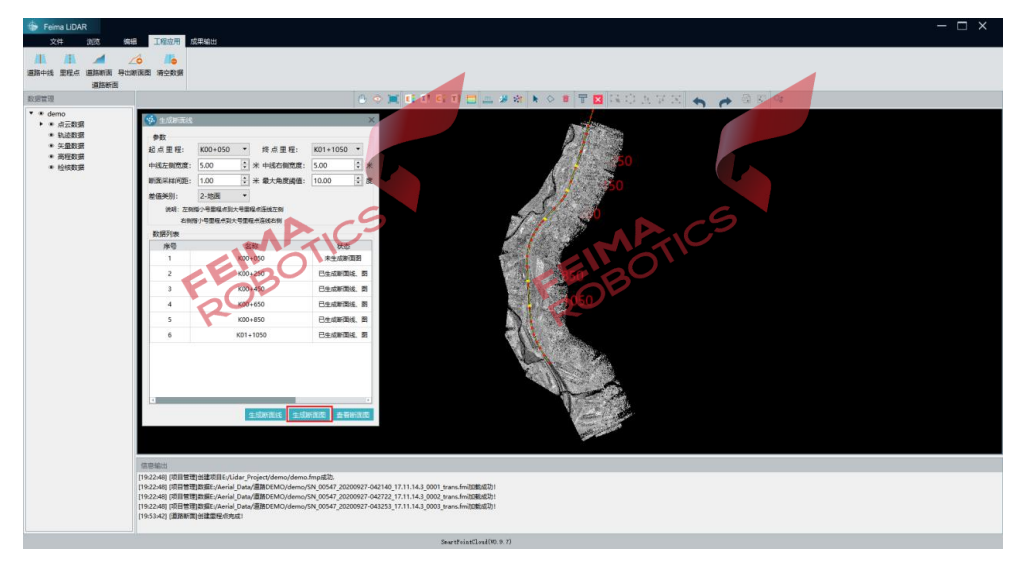

图 生成断面图

#### **2.1.5.3** 查看断面图

断面图生成完毕以后,选中对应断面图的序号,点击【查看断面图】,即可 查看选中的断面图,确认断面图的效果。

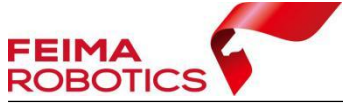

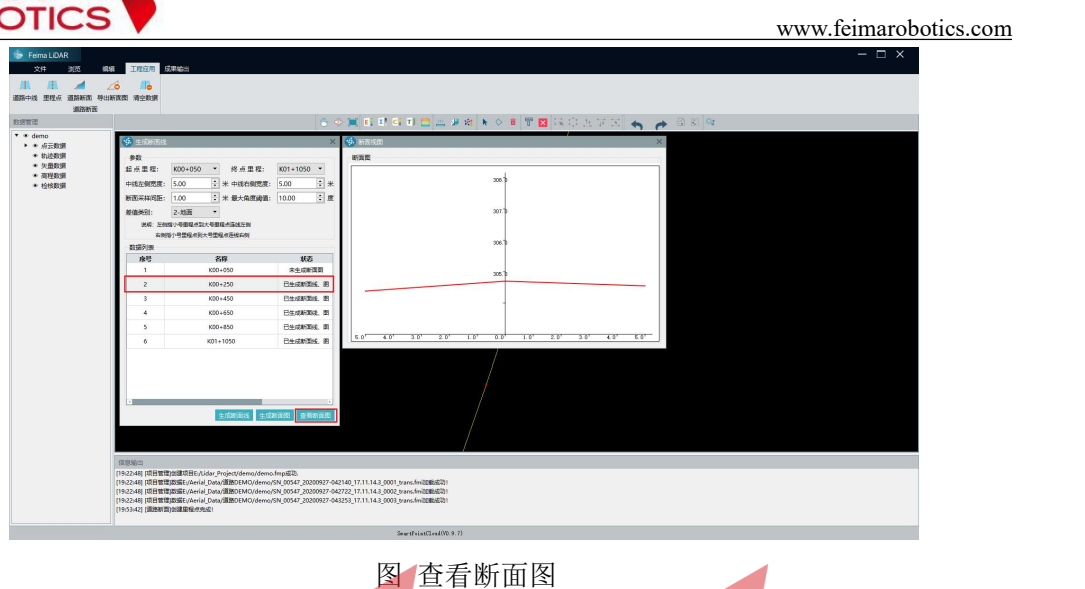

## <span id="page-9-0"></span>**2.2** 基于导入里程点作业流程

该流程区别于 2.1 基于道路中线作业流程 2.1.2 以及 2.1.3 小节, 不再基于 道路中线生成里程点,直接导入里程点文件即可。

### <span id="page-9-1"></span>**2.2.1** 数据准备

- 道路点云数据:是指经过滤波处理后的点云数据,支持 LAS 格式。
- 里程点文件:里程点文件有两种格式,一种是不含里程点高程信息(点名, 北坐标,东坐标),另一种是含高程点信息(点名,北坐标,东坐标,高程)。

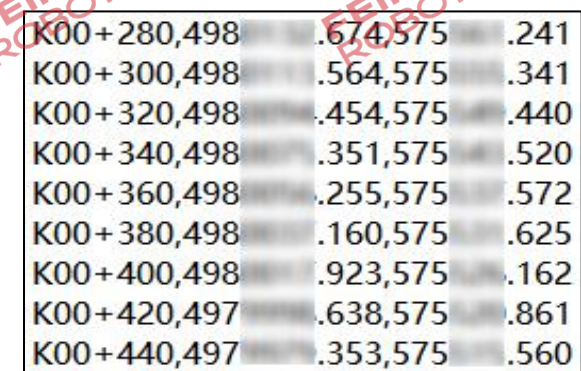

图 不含高程里程点

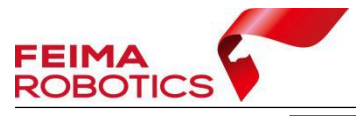

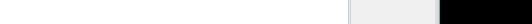

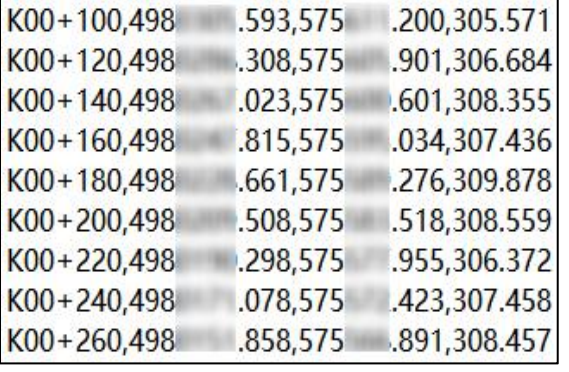

图 含高程里程点

### <span id="page-10-0"></span>**2.2.2** 新建工程

打开无人机管家【智点云】模块,点击文件菜单下新建工程,输入工程名称, 指定工程存放路径,点击下一步,添加分类后的道路点云数据,点击创建,完成 智点云工程建立。202

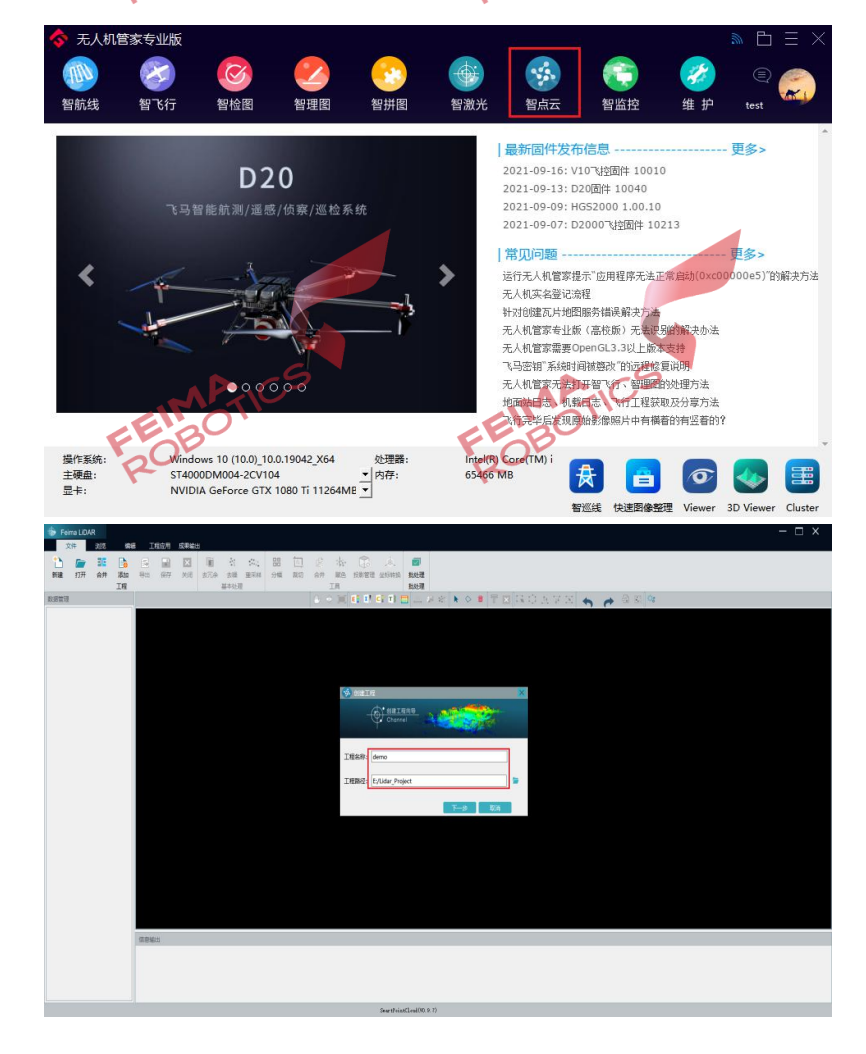

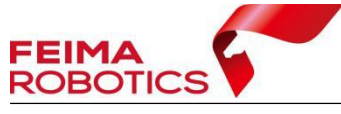

 $\begin{array}{c} \text{BSE} \\ \text{BSE} \end{array}$ 

www.feimarobotics.com

图 新建工程

### <span id="page-11-0"></span>**2.2.3** 导入里程点

打开【智点云】 【五程应用】菜单,点击【里程点】,创建方式选择导入里 程点文件,选择里程点文件所在的位置,进行加载。

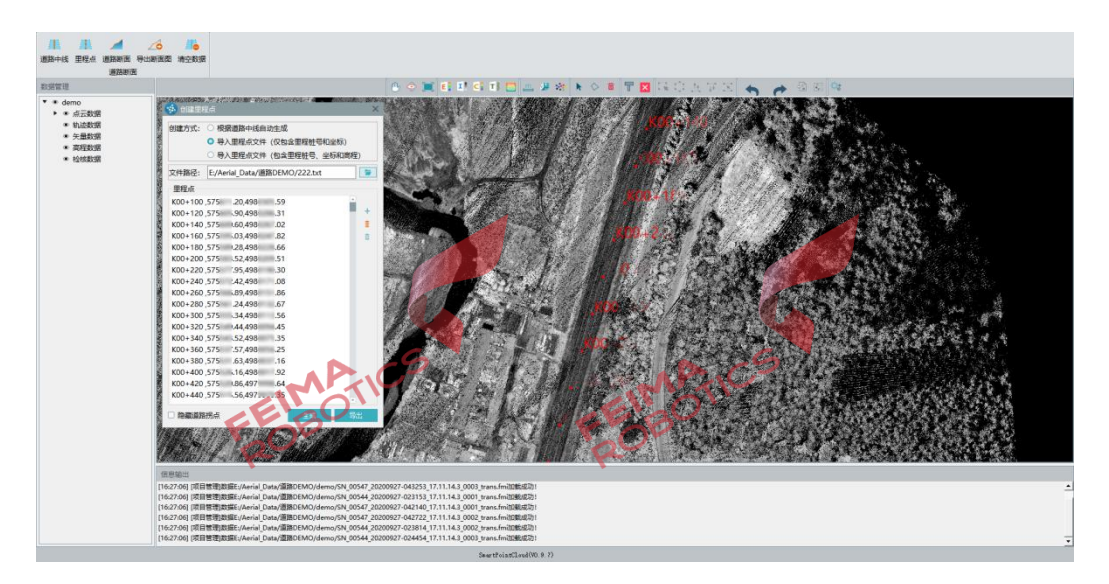

图 导入里程点

### <span id="page-11-1"></span>**2.2.4** 道路断面生成

根据里程点数据生成指定宽度的横断面线,并根据点云数据对断面线按照 采样距离进行内插,计算该位置的实际地面高程,通过角度阈值对断面线进行抽 稀,最终生成断面图。

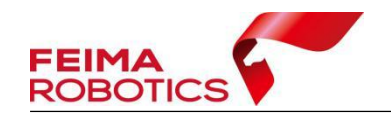

#### **2.2.4.1** 生成断面线

打开【智点云】-【工程应用】菜单,点击【道路断面】,进行参数设置,参 数设置完成以后点击生成断面线即完成断面线的创建。

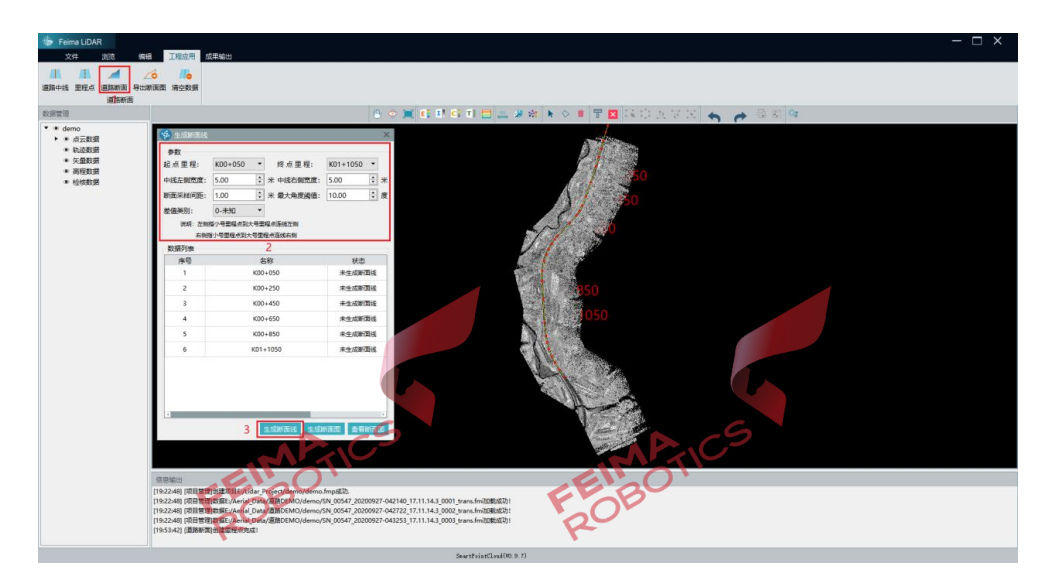

图 生成断面线

下面对设置参数做如下说明:

【起始里程】与【终点里程】是指生成生成断面的起始里程点以及截止里程点;

【中线左侧宽度】是指小号里程到大号里程连线的左侧宽度 以及右侧宽度;

【断面采样间距】是指道路断面线进行高程计算时采样间隔,系统默认为 1m; 【最大角度阈值】是指采样间隔点与前后两个点组成线段夹角都小于角度阈值时, 舍弃该点坐标;

【差值图层】是指进行高度差值提取的图层,默认为【2-地面】,如未分类或其 他类别,可根据实际情况更改。

#### **2.2.4.2** 生成断面图

点击【生成断面图】系统会自动逐个生成断面图,当进度条达到 100%时, 断面图生成完毕。

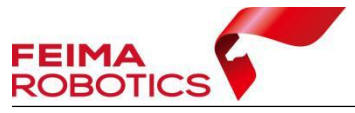

www.feimarobotics.com

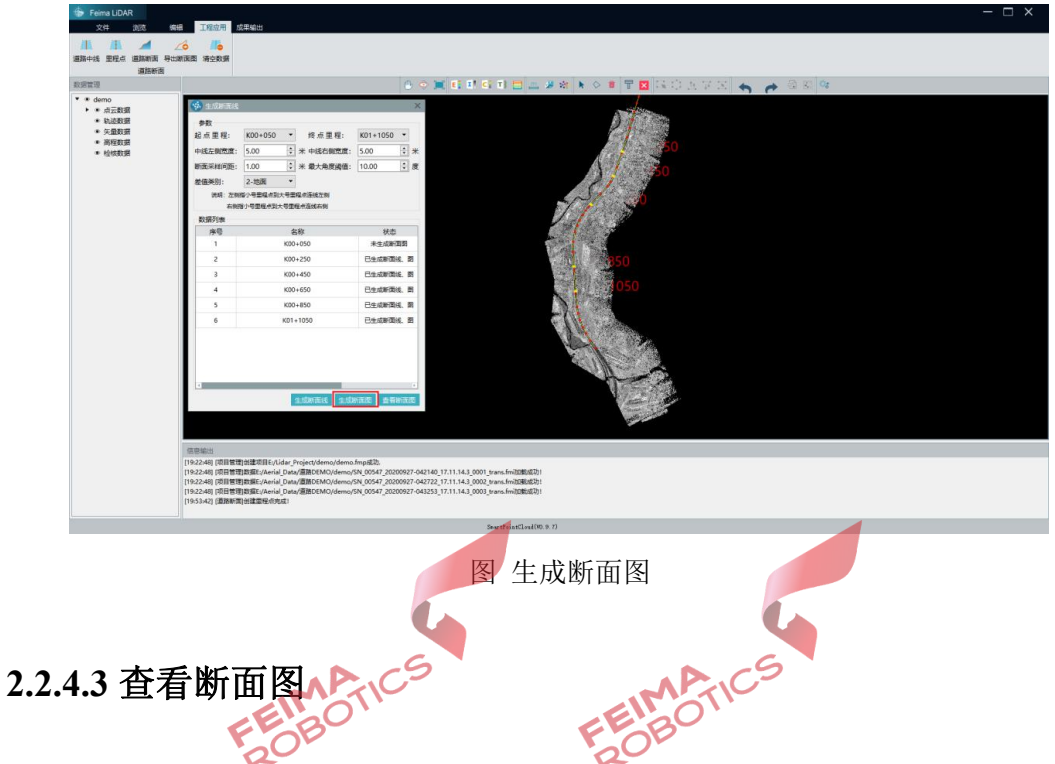

断面图生成完毕以后,选中对应断面图的序号,点击【查看断面图】,即可 查看选中的断面图,确认断面图的效果。

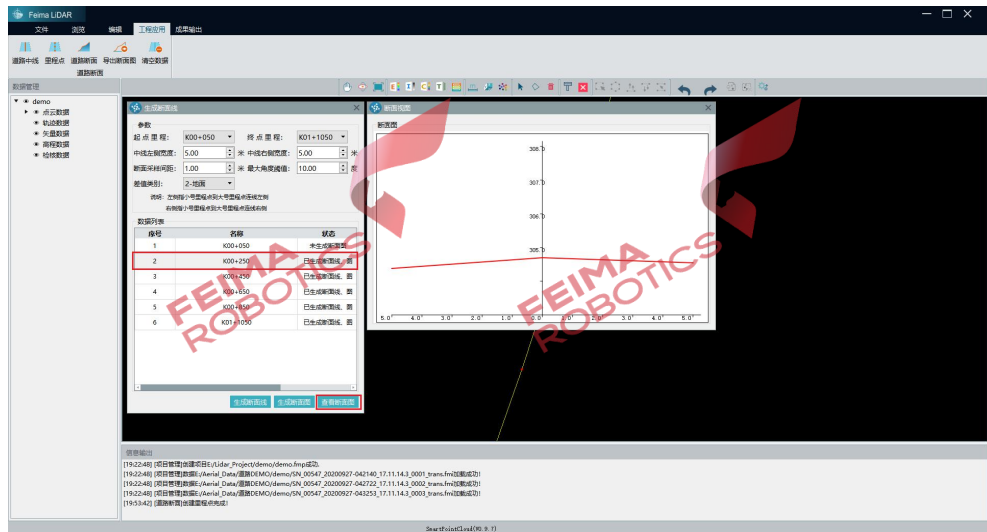

图 查看断面图

# <span id="page-13-0"></span>**3.**成果输出

断面图生成完毕,确认图形无误后,点击【导出断面图】,选择导出格式、 指定输出路径,点击导出即可进行成果输出,可导入第三方软件进行应用。

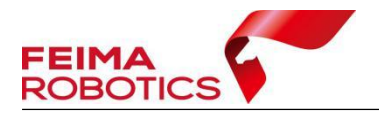

软件支持导出 CASS 格式(DXF 格式)的断面示意图数据,其中包含道路 整体设计图,各个道路横断面图,以及不同比例尺下的道路纵断面图;同时也支 持导出纬地格式(.HDM 及.DMX 格式)数据。

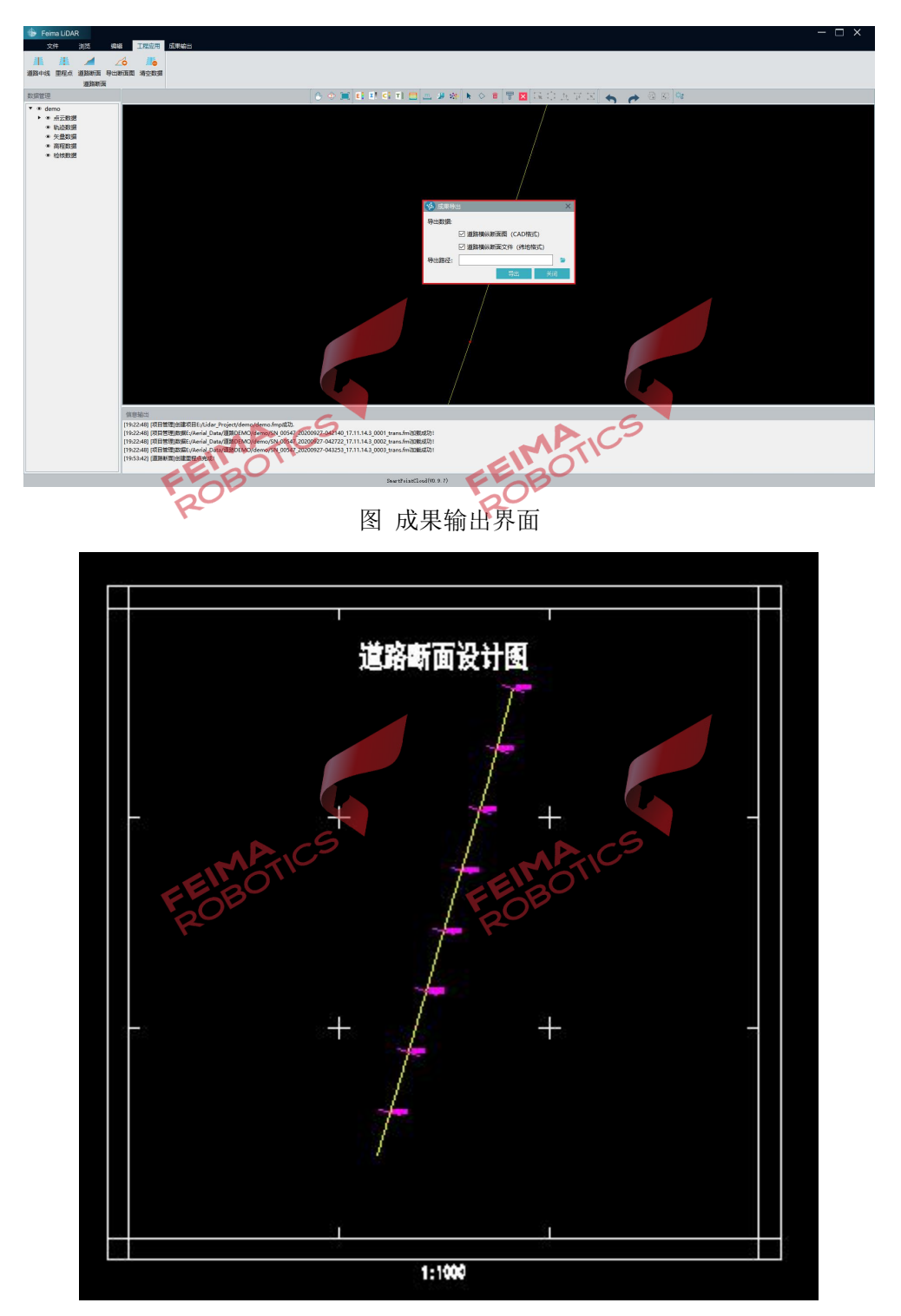

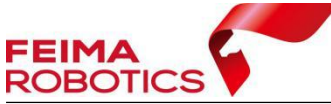

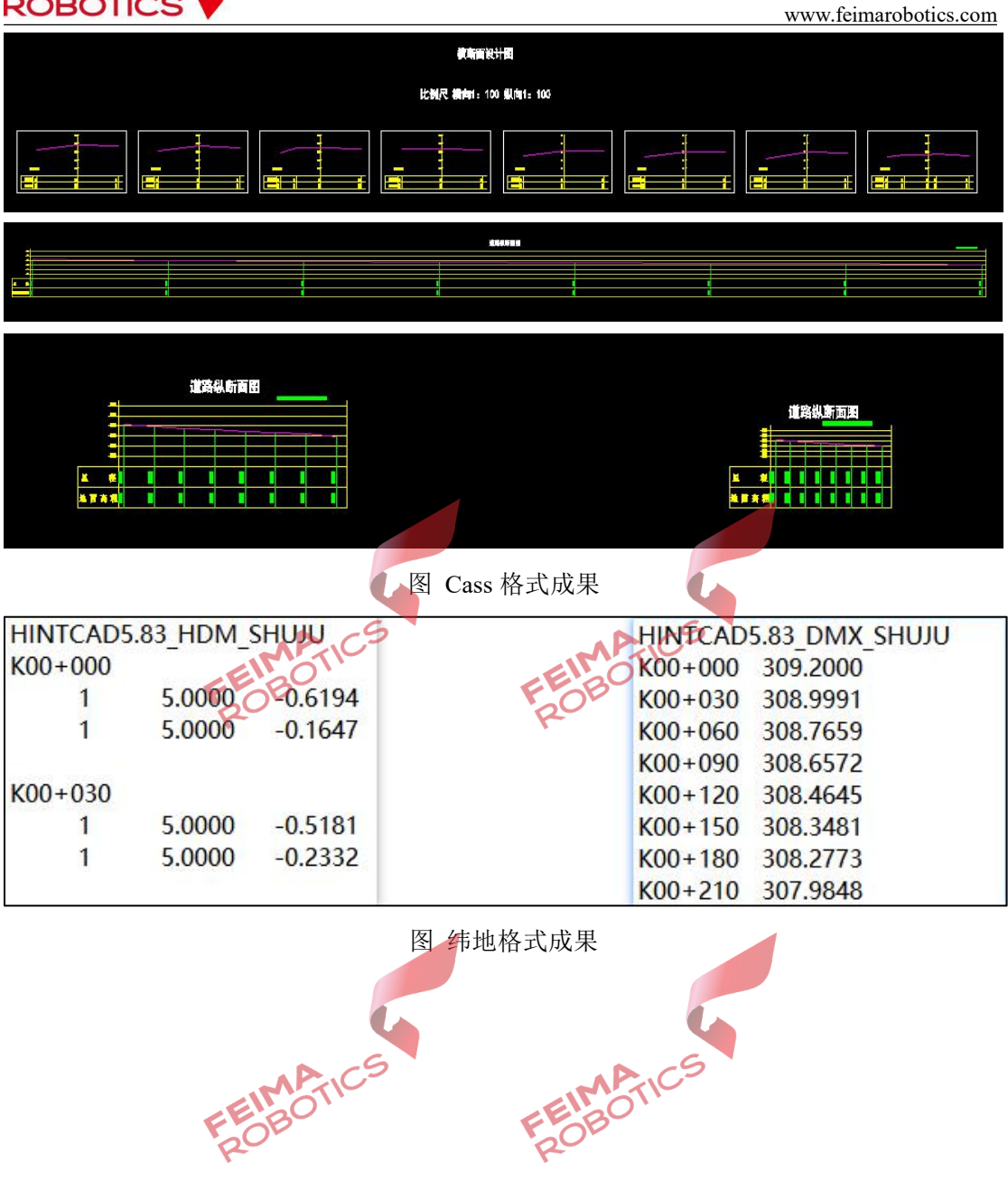